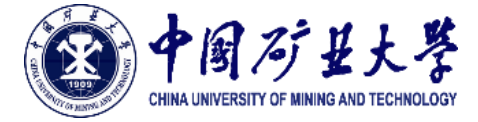

## **常用设置——多身份切换**

- Q: 在校内拥有多身份, 如何切换默认账号?
- A: 进入统一身份认证个人中心, 在"账号安全"——"关联账号"中, 在对应账号位置点击"设为默认" 。

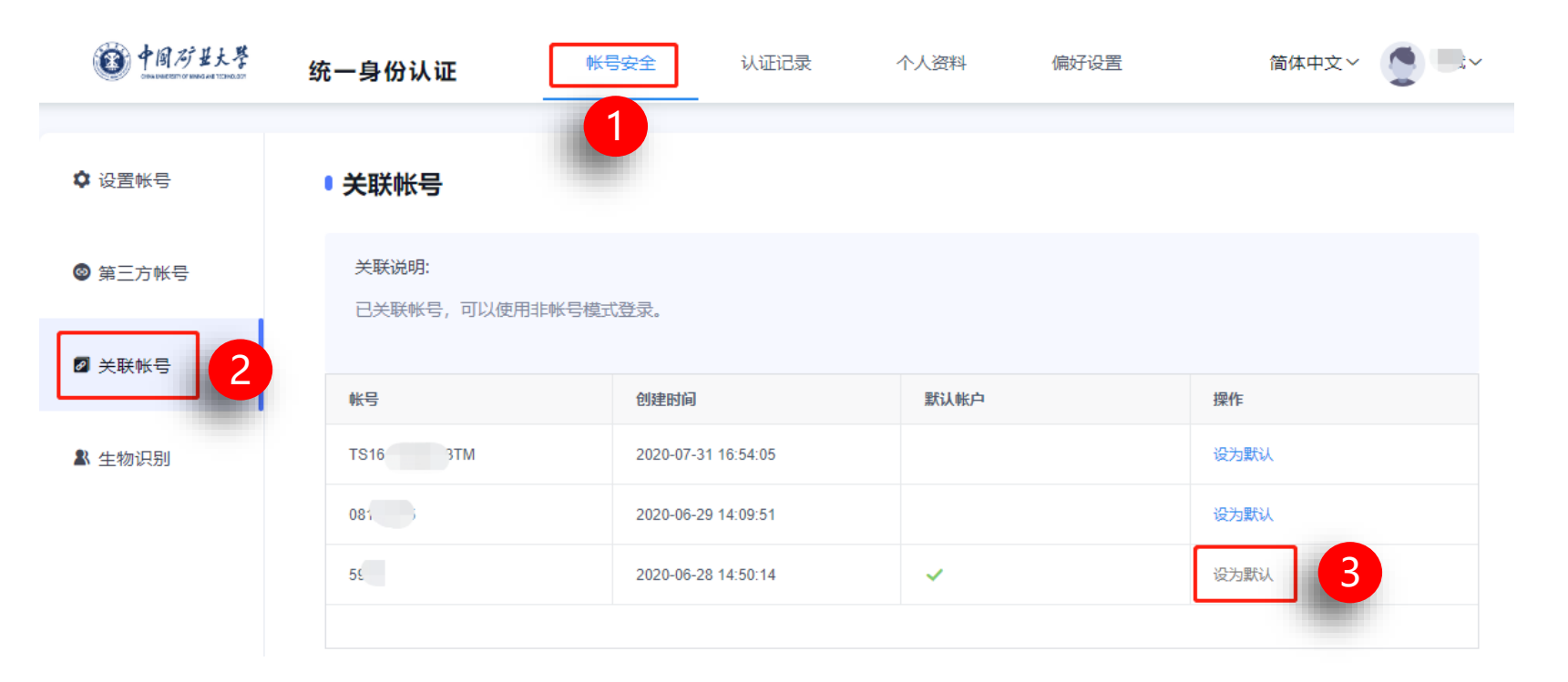

一人多账号情况下,设为默认的账号可以使用"手机动态码"等非账号模式登录。 学校e矿大2.0 APP中, 钉钉工作台的应用无感知登录, 会使用"默认账号"进行登录。

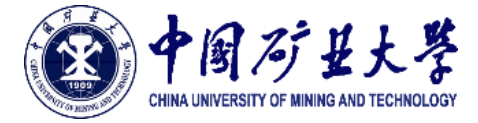

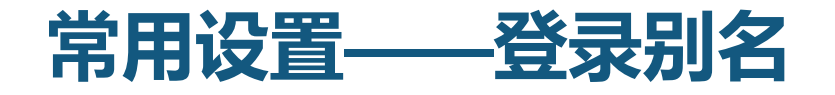

- Q: 除了使用学工号进行登录, 是否可以自定义用户名进行登录? A: 统一身份认证具有"登录别名"功能, 设置后, 可直接用自定义的别名登录。进入统一身份认证个人中心, 在"账号安
- 全"——"设置账号"中,点击更换登录别名。

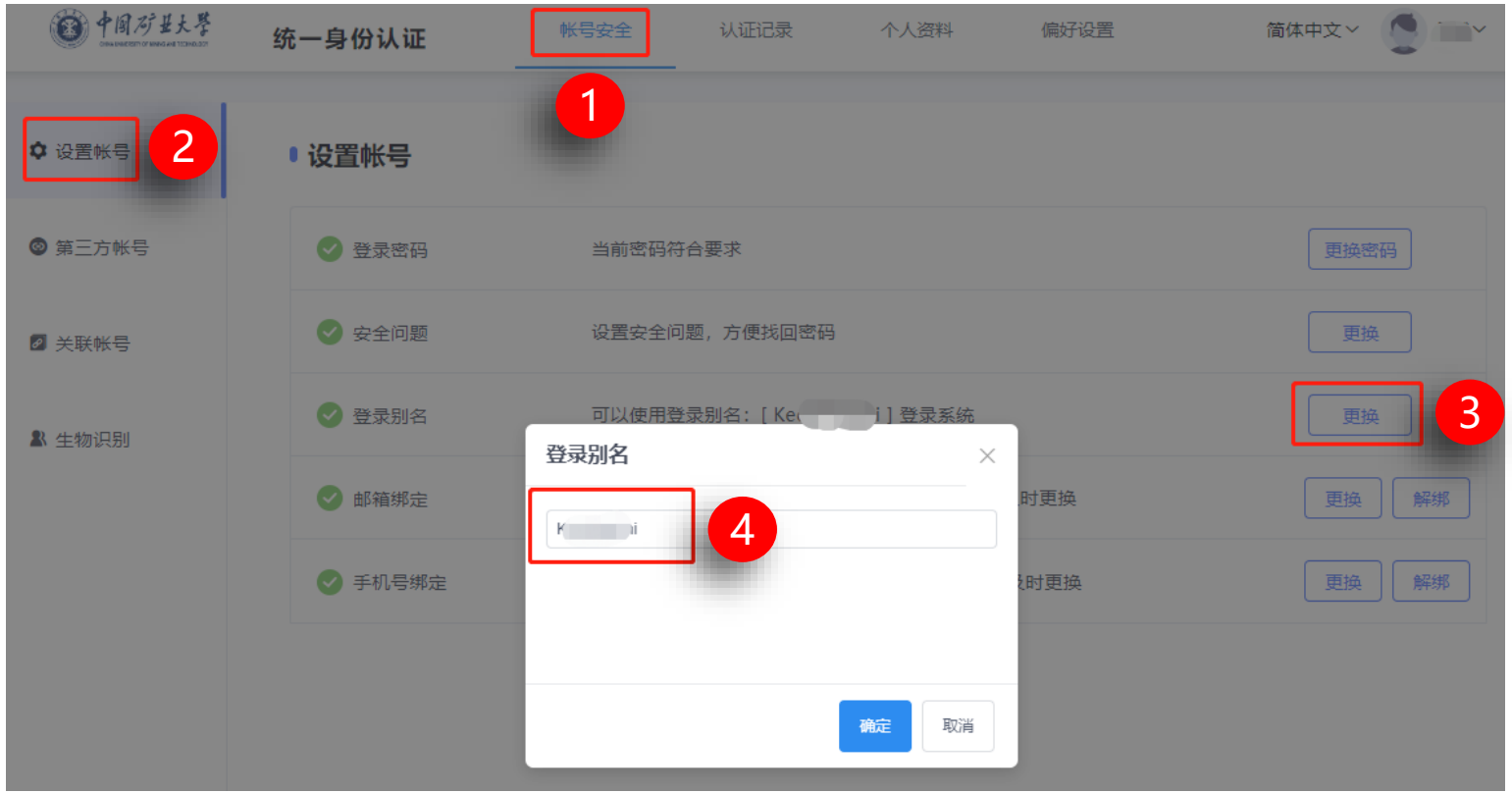

## 设置别名后,登录时可以使用别名进行登录 <sup>2</sup>